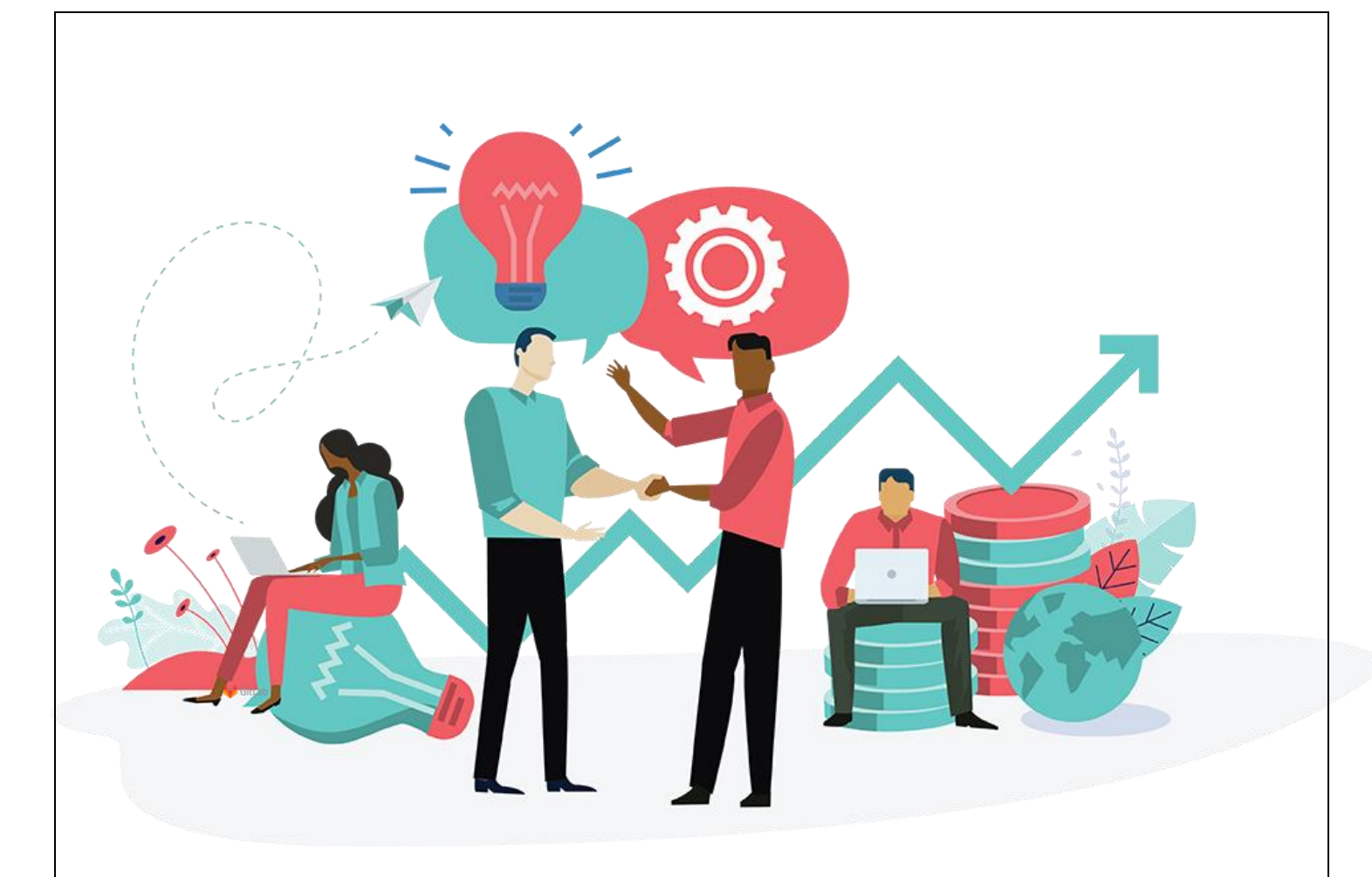

# **MANUAL PENGGUNA**

# **SISTEM PENGURUSAN PERUMAHAN NEGARA (SPRN)**

**Permohonan Moratorium**

Isi Kandungan

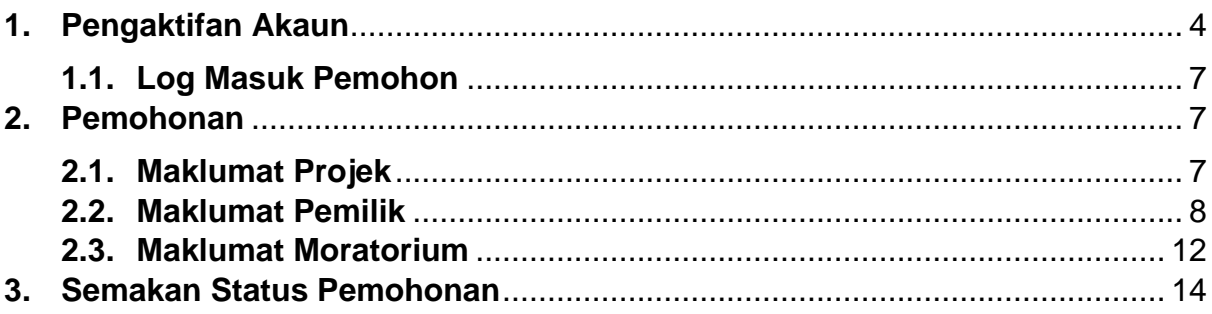

# **Senarai Rajah**

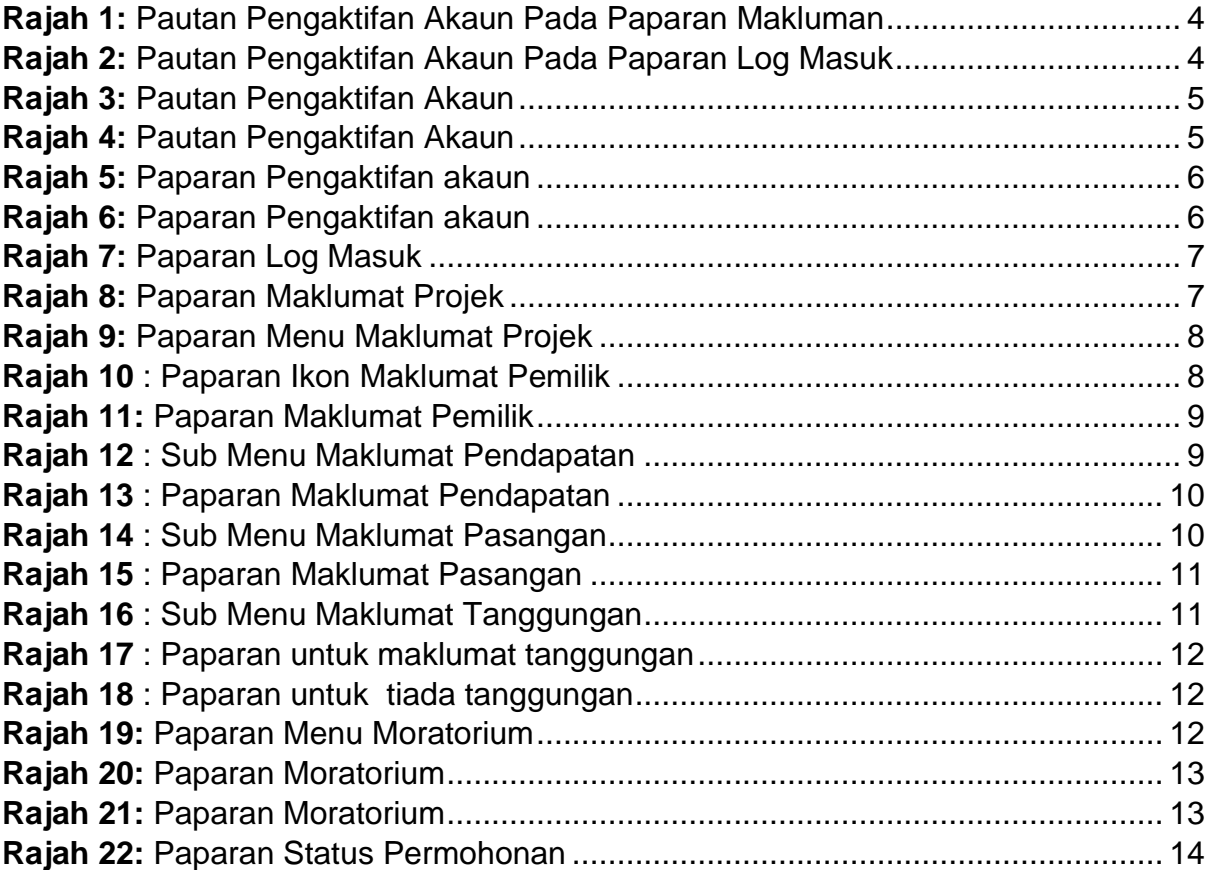

## <span id="page-3-0"></span>**1. Pengaktifan Akaun**

Bagi pengaktifan akaun, pemohon mesti mempunyai emel yang aktif untuk mendapatkan kata laluan anda.

- Langkah 1 Buka pelayan dan masukkan pautan<https://sprn.kpkt.gov.my/>
- Langkah 2 Klik pautan pada bahagian makluman seperti **[Rajah](#page-3-1)** *1* atau klik pautan pada paparan log masuk seperti **[Rajah](#page-3-2)** *2*.

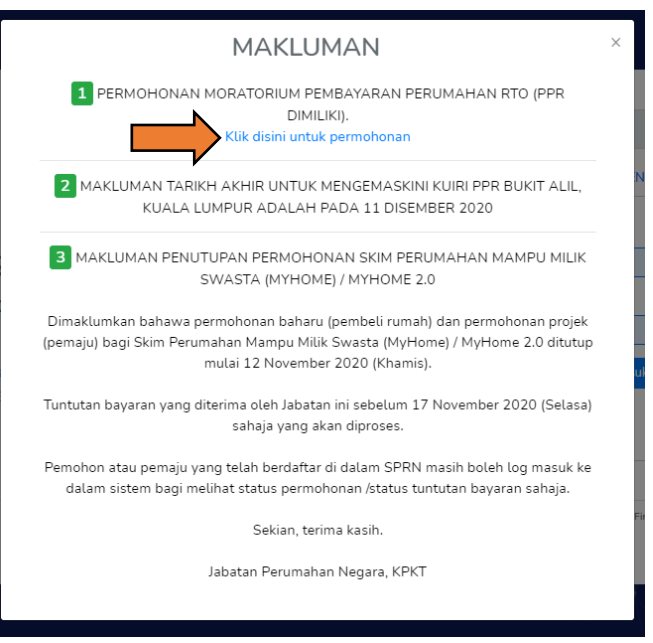

<span id="page-3-1"></span>**Rajah 1:** Pautan Pengaktifan Akaun Pada Paparan Makluman

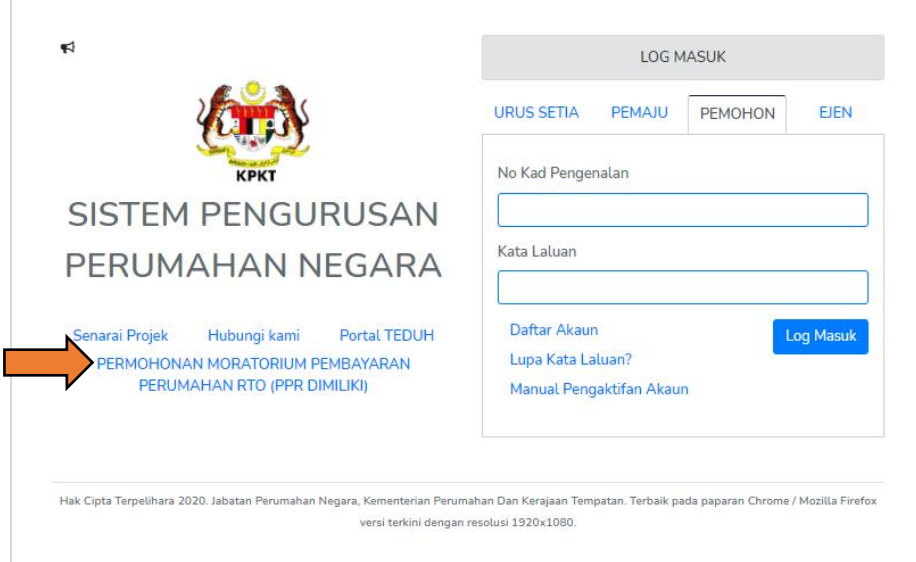

<span id="page-3-2"></span>**Rajah 2:** Pautan Pengaktifan Akaun Pada Paparan Log Masuk

#### Langkah 3 Klik pautan Aktifkan Akaun Disini seperti **[Rajah](#page-4-0)** *3*.

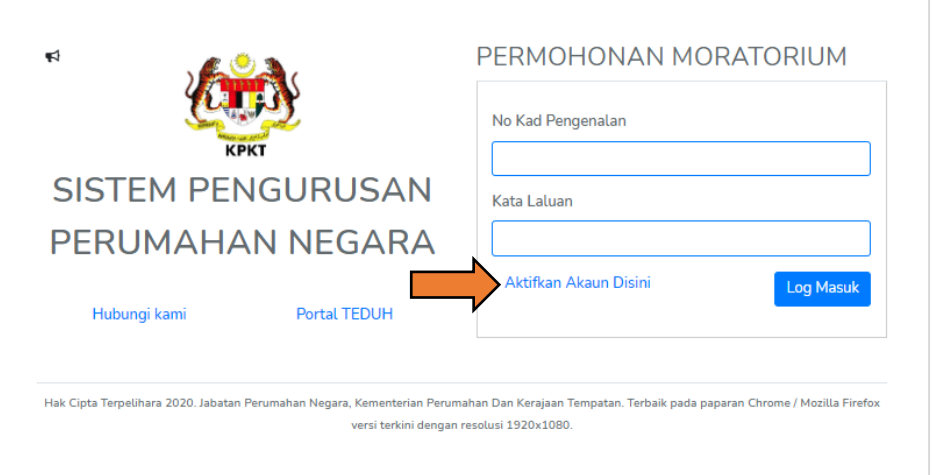

**Rajah 3:** Pautan Pengaktifan Akaun

<span id="page-4-0"></span>Langkah 4 Klik pautan Aktifkan Akaun Disini seperti **[Rajah 4](#page-4-1)**.

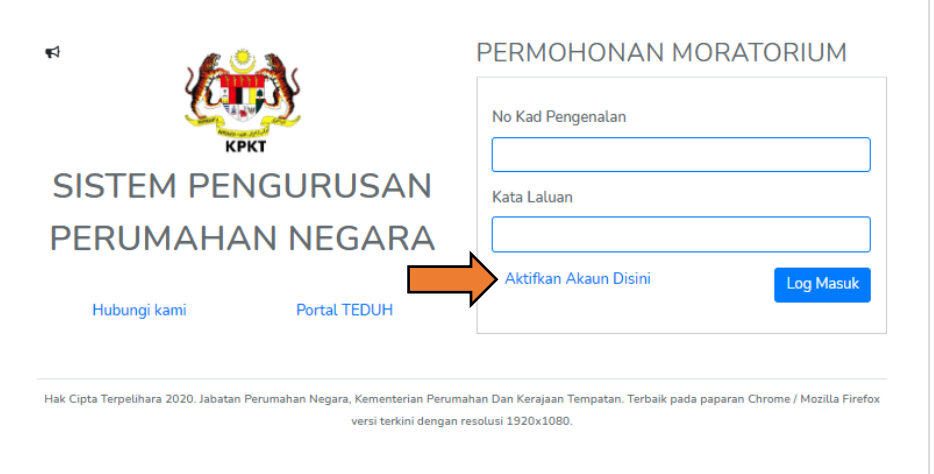

**Rajah 4:** Pautan Pengaktifan Akaun

<span id="page-4-1"></span>Langkah 5 Masukkan No Kad Pengenalan dan Alamat Emel yang aktif dan tekan butang Hantar. Paparan seperti **[Rajah 5](#page-5-0)**.

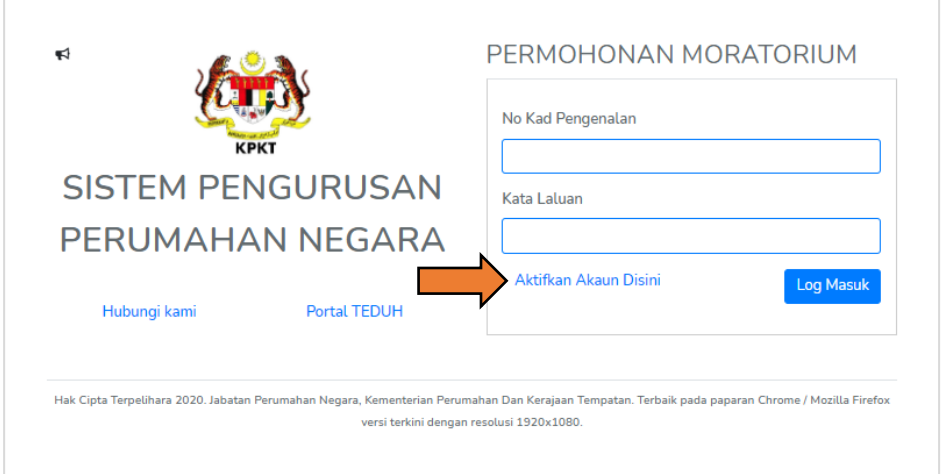

**Rajah 5:** Paparan Pengaktifan akaun

<span id="page-5-0"></span>Langkah 6 Semak emel yang telah didaftarkan untuk mendapatkan kata laluan. Paparan seperti **[Rajah](#page-5-1)** *6*.

<span id="page-5-1"></span>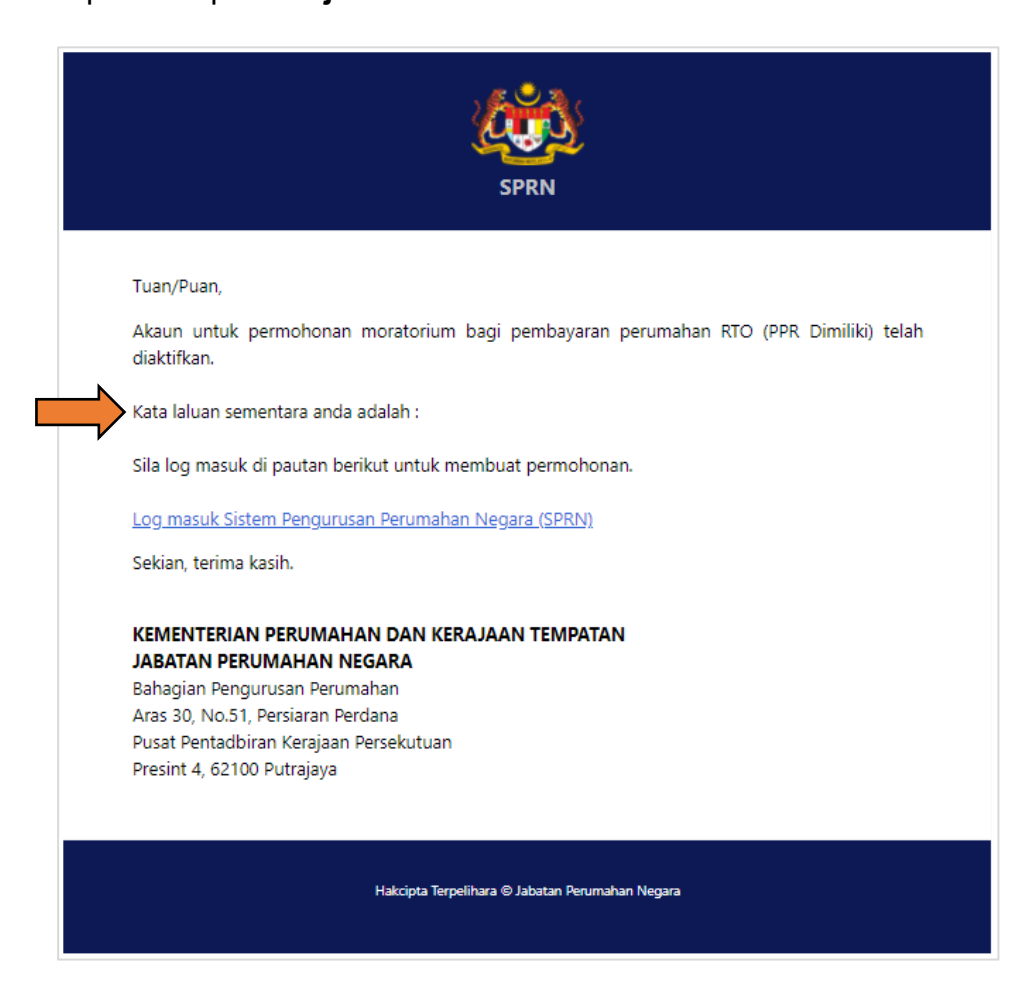

**Rajah 6:** Paparan Pengaktifan akaun

## <span id="page-6-0"></span>**1.1. Log Masuk Pemohon**

Langkah 1 Masukkan Masukkan No K/P dan kata laluan yang telah dihantar. Klik butang log. Paparan seperti **[Rajah 7](#page-6-3)**.

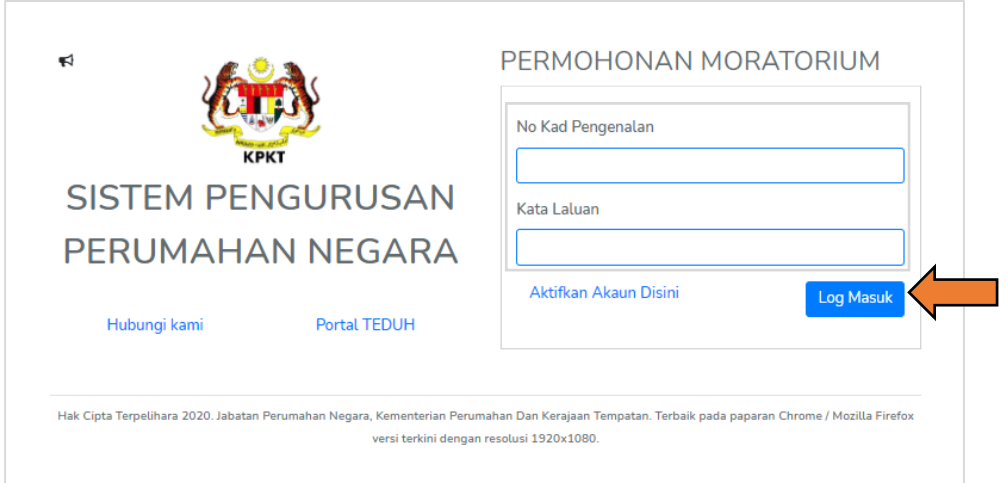

**Rajah 7:** Paparan Log Masuk

<span id="page-6-3"></span>Langkah 2 Klik butang "Log Masuk" seperti **[Rajah 7](#page-6-3)**.

## <span id="page-6-1"></span>**2. Pemohonan**

## <span id="page-6-2"></span>**2.1. Maklumat Projek**

Langkah 1 Sistem akan memaparkan maklumat berkaitan projek seperti **[Rajah 8](#page-6-4)**.

<span id="page-6-4"></span>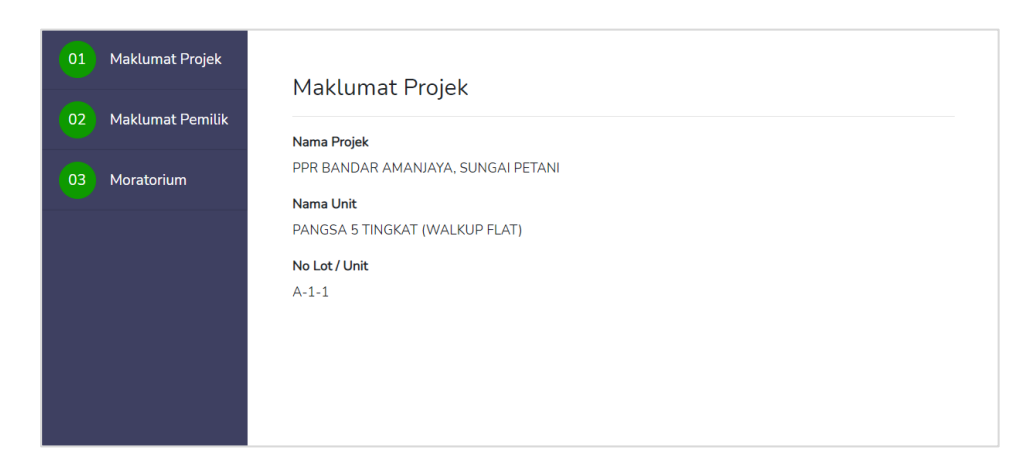

**Rajah 8:** Paparan Maklumat Projek

#### <span id="page-7-0"></span>**2.2. Maklumat Pemilik**

Langkah 1 Klik pada menu Maklumat Pemilik seperti **[Rajah](#page-7-1)** *9*.

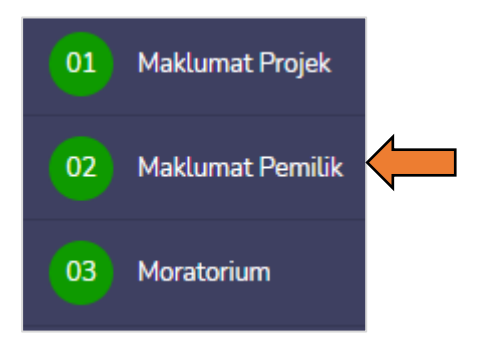

**Rajah 9:** Paparan Menu Maklumat Projek

<span id="page-7-1"></span>**NOTA :** Sekiranya maklumat tidak lengkap, logo akan berwarna biru dan jika maklumat telah lengkap isi logo akan bertukar berwarna hijau. Paparan seperti **[Rajah](#page-7-2)** *10*

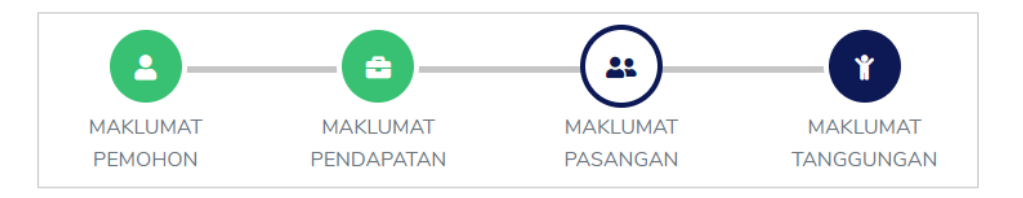

**Rajah 10** : Paparan Ikon Maklumat Pemilik

<span id="page-7-2"></span>Langkah 2 Lengkapkan maklumat pemilik yang diperlukan seperti paparan **[Rajah](#page-8-0)  [11](#page-8-0)** dan klik butang "Simpan". Maklumat mandatori hendaklah diisi sehingga ikon berwarna hijau.

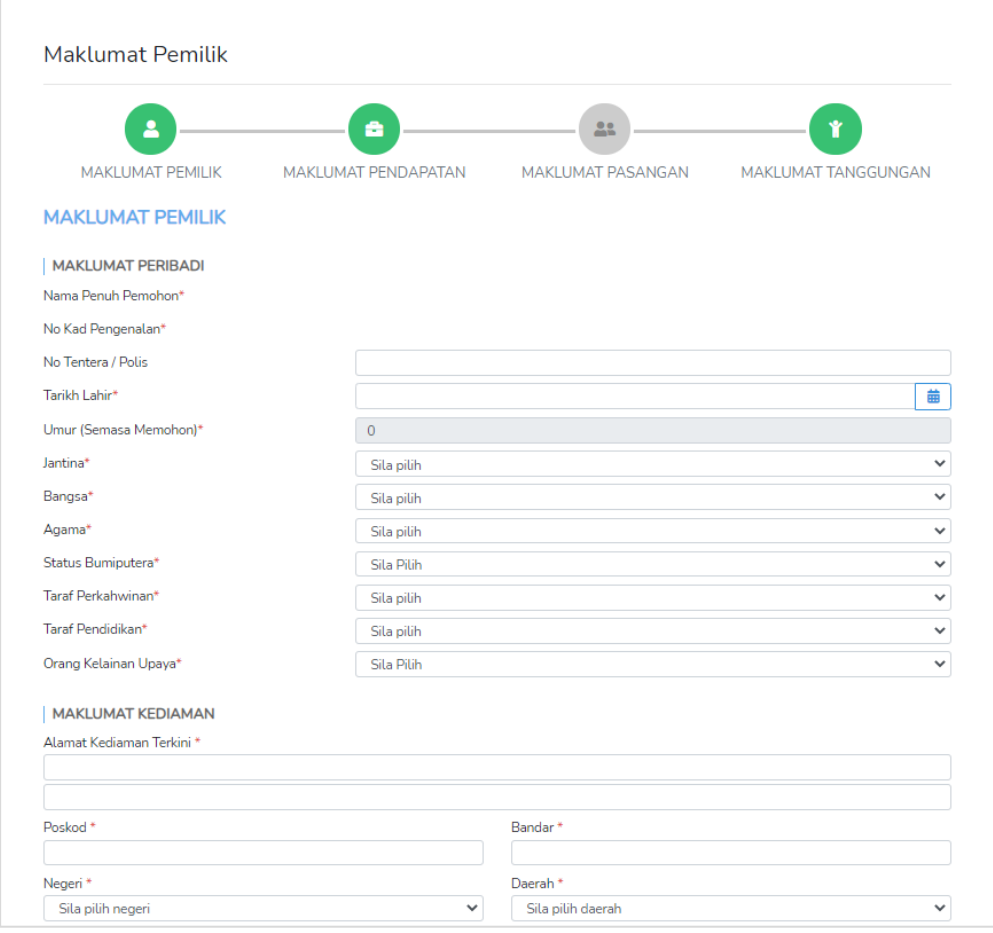

**Rajah 11:** Paparan Maklumat Pemilik

<span id="page-8-0"></span>Langkah 3 Klik butang Maklumat Pendapatan seperti *[Rajah 12.](#page-8-1)*

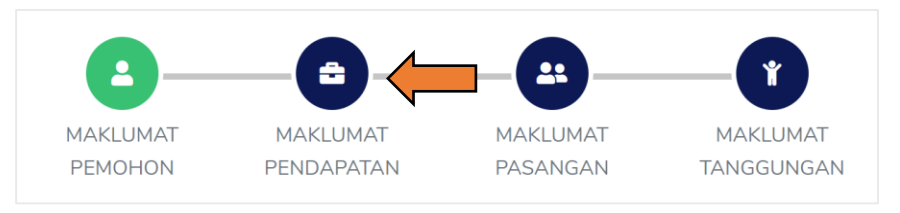

**Rajah 12** : Sub Menu Maklumat Pendapatan

<span id="page-8-1"></span>Langkah 4 Lengkapkan maklumat pendapatan pemilik yang diperlukan seperti paparan **[Rajah](#page-9-0)** *13* dan klik butang "Simpan". Maklumat mandatori hendaklah diisi sehingga ikon berwarna hijau.

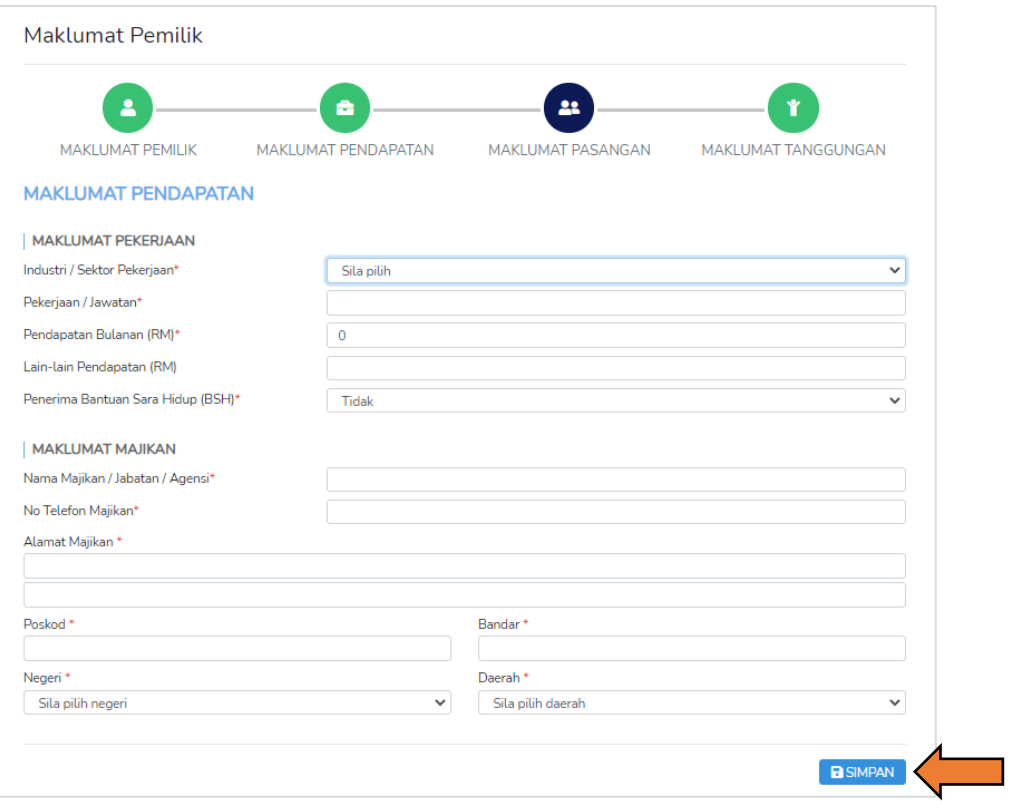

**Rajah 13** : Paparan Maklumat Pendapatan

<span id="page-9-0"></span>Langkah 5 Klik butang Maklumat Pasangan seperti *[Rajah](#page-9-1)* **14.**

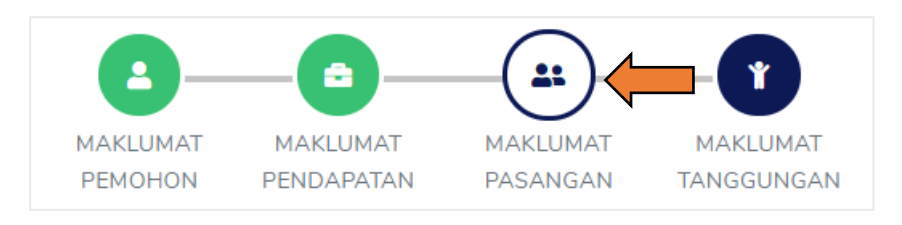

**Rajah 14** : Sub Menu Maklumat Pasangan

<span id="page-9-1"></span>Langkah 6 Lengkapkan maklumat pasangan yang diperlukan seperti paparan **[Rajah 15](#page-10-0)** dan klik butang "Simpan". Maklumat mandatori hendaklah diisi sehingga ikon berwarna hijau.

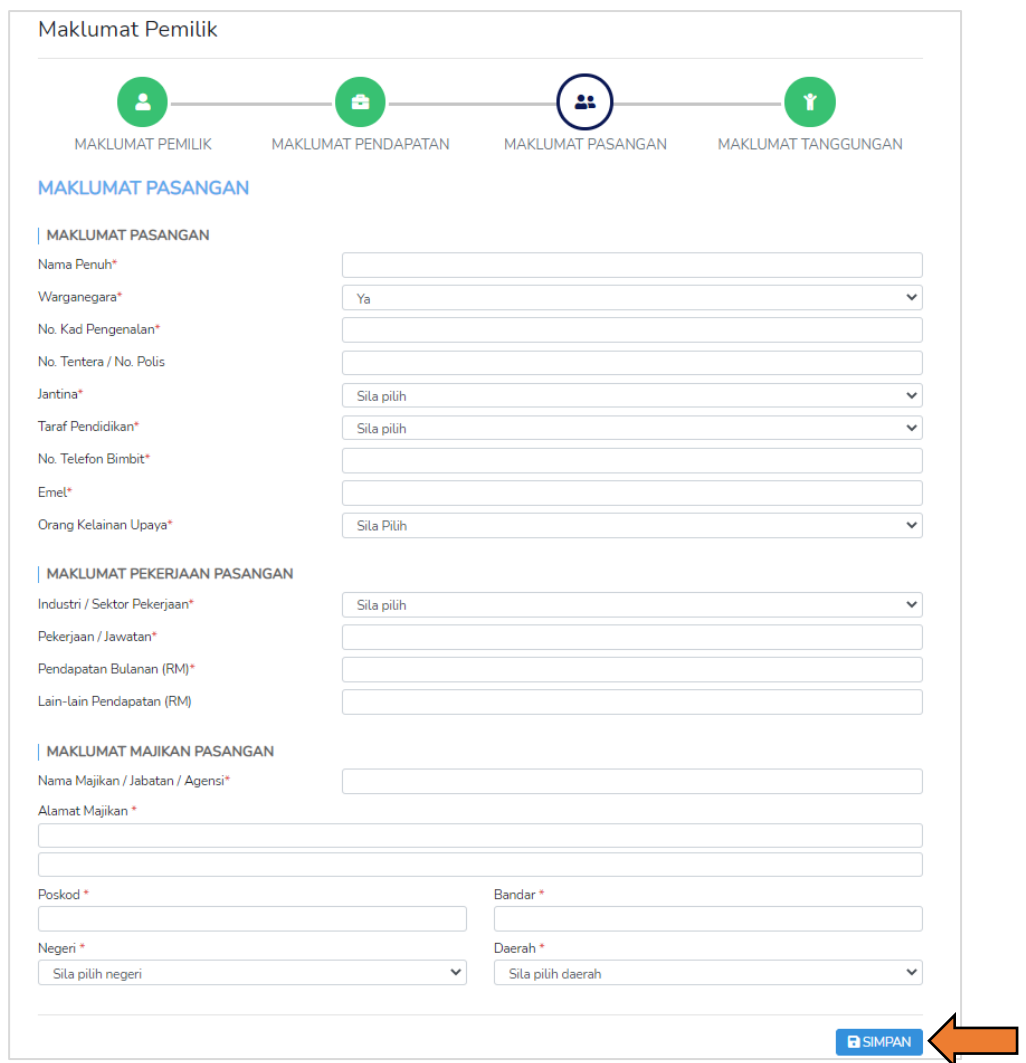

**Rajah 15** : Paparan Maklumat Pasangan

<span id="page-10-0"></span>Langkah 7 Klik butang Maklumat Tanggungan seperti *[Rajah](#page-10-1) 16***.**

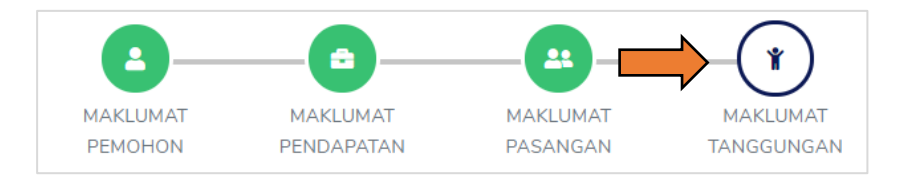

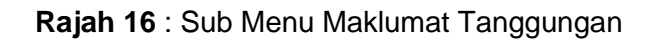

<span id="page-10-1"></span>Langkah 2 Jika ada maklumat tanggungan, klik butang <sup>+</sup> . Masukkan maklumat tanggungan seperti **[Rajah](#page-11-1)** *17*. Jika tiada tanggungan, sila tekan butang "SIMPAN" untuk teruskan seperti *[Rajah 18](#page-11-2)***.**

|  | <b>MAKLUMAT TANGGUNGAN</b>                          |      |                               |                           |              |            |      |                         |                       |                            |                 |  |
|--|-----------------------------------------------------|------|-------------------------------|---------------------------|--------------|------------|------|-------------------------|-----------------------|----------------------------|-----------------|--|
|  | Sila tekan butang SIMPAN sekiranya tiada tanggungan |      |                               |                           |              |            |      |                         |                       |                            |                 |  |
|  |                                                     | Nama |                               | Warganegara No. KP / MyKd | No. Passport | Hubungan   | Umur | Orang Kelainan<br>Upaya | No Pendaftaran<br>OKU | Pekerjaan /<br>Bersekolah  | Pendapatan      |  |
|  |                                                     |      | $\overline{\mathbf{v}}$<br>Ya |                           |              | Sila pilih |      | Sila Pili ▼             |                       | $\mathbf{v}$<br>Sila pilih |                 |  |
|  |                                                     |      |                               |                           |              |            |      |                         |                       |                            | <b>BISIMPAN</b> |  |

<span id="page-11-1"></span>**Rajah 17** : Paparan untuk maklumat tanggungan

| <b>MAKLUMAT TANGGUNGAN</b>                          |      |  |                           |              |          |      |                         |                              |                           |                 |  |  |
|-----------------------------------------------------|------|--|---------------------------|--------------|----------|------|-------------------------|------------------------------|---------------------------|-----------------|--|--|
| Sila tekan butang SIMPAN sekiranya tiada tanggungan |      |  |                           |              |          |      |                         |                              |                           |                 |  |  |
|                                                     | Nama |  | Warganegara No. KP / MyKd | No. Passport | Hubungan | Umur | Orang Kelainan<br>Upaya | No Pendaftaran<br><b>OKU</b> | Pekerjaan /<br>Bersekolah | Pendapatan      |  |  |
| Tiada Rekod Tanggungan                              |      |  |                           |              |          |      |                         |                              |                           |                 |  |  |
|                                                     |      |  |                           |              |          |      |                         |                              |                           |                 |  |  |
|                                                     |      |  |                           |              |          |      |                         |                              |                           | <b>B</b> SIMPAN |  |  |

**Rajah 18** : Paparan untuk tiada tanggungan

## <span id="page-11-2"></span><span id="page-11-0"></span>**2.3. Maklumat Moratorium**

Langkah 1 Klik pada menu Maklumat Moratorium seperti **[Rajah](#page-11-3)** *19*.

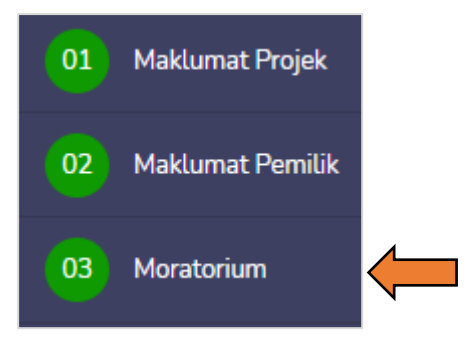

**Rajah 19:** Paparan Menu Moratorium

<span id="page-11-3"></span>Langkah 2 Lengkapkan maklumat moratorium yang diperlukan seperti paparan **[Rajah](#page-12-0)** *20*.

#### Moratorium

#### Saya terkesan dengan penularan wabak COVID-19 yang sedang berlaku sekarang seperti berikut:

- O Kehilangan Pekeriaan
- O Perniagaan Terjejas (bekerja sendiri)
- Bercuti Tanpa Gaji
- Kekurangan Punca Pendapatan  $\bigcirc$  Lain-lain

Sila nyatakan

#### Muat naik dokumen (jika ada) \* Format PDF & tidak melebihi 3MB : Dokumen berkaitan

Choose File No file chosen

Oleh itu, saya memohon penangguhan bayaran sewa sebanyak RM205 sebulan (tidak termasuk kos penyelenggaraan) seperti berikut: □ Fasa 1 (April 2020 - September 2020)

- □ Fasa 2 (Oktober 2020)
- Fasa 2 (November 2020)
- □ Fasa 2 (Disember 2020)
- Fasa 2 (Januari 2021)
- Fasa 2 (Febuari 2021)
- □ Fasa 2 (Mac 2021)

Saya bersetuju untuk membuat bayaran balik penangguhan bayaran sewa selepas tamat tempoh penangguhan seperti opsyen **berikut:** 

O Bayaran balik secara keseluruhan (lump sum) setelah tamat tempoh penangguhan

- O. Penvelarasan semula kadar sewa bulanan dalam tempoh baki kontrak sewaan RTO
- O Memanjangkan tempoh sewaan sehingga 12 bulan daripada tempoh baki kontrak sewaan RTO

#### Perakuan

SAYA MENGAKI I RAHAWA PERMOHONAN DI ATAS ADALAH RETHI DAN RENAR SERTA ROLEH DIGUNAPAKALOLEH PIHAK JABATAN PERUMAHAN NEGARA (JPN) KEMENTERIAN PERUMAHAN DAN KERAJAAN TEMPATAN (KPKT).

Bagi tujuan kelulusan permohonan ini, saya juga faham menurut Akta Akuan Berkanun 1960 [Akta 13], bahawa memberi keterangan palsu adalah satu kesalahan di bawah seksyen 199 & 200, Kanun Keseksaan [Akta 574]. Jika permohonan diluluskan dan maklumat vang diberikan didapati tidak benar, saya faham bahawa pihak JPN berhak menarik balik kelulusan permohonan tersebut. Saya dengan ini memberi kuasa kepada JPN atau wakilnya untuk mendapatkan maklumat-maklumat lain yang berkenaan kepada permohonan ini untuk menjaga kepentingan JPN dengan apa cara mengikut budi bicara JPN. Saya mengaku bahawa borang ini ialah hak milik Mutlak JPN dan JPN berhak menolak permohonan ini bila-bila masa tanpa memberi sebarang sebab.

O SAYA TIDAK AKAN MENUNTUT SEMULA SEBARANG BAYARAN SEWA YANG TELAH DIBUAT SEPANJANG TEMPOH **MORATORIUM** 

O SAYA BERSETUJU SEKIRANYA SAYA MELANGGAR MANA-MANA PERAKUAN DI ATAS, KERAJAAN MALAYSIA BERHAK UNTUK MENGAMBIL APA-APA TINDAKAN KE ATAS SAYA DAN PERMOHONAN TERSEBUT AKAN TERBATAL

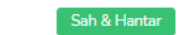

#### **Rajah 20:** Paparan Moratorium

## <span id="page-12-0"></span>Langkah 3 Tanda pada bahagian perakuan dan klik butang "Sah & Hantar" seperti **[Rajah](#page-12-0)** *20*.

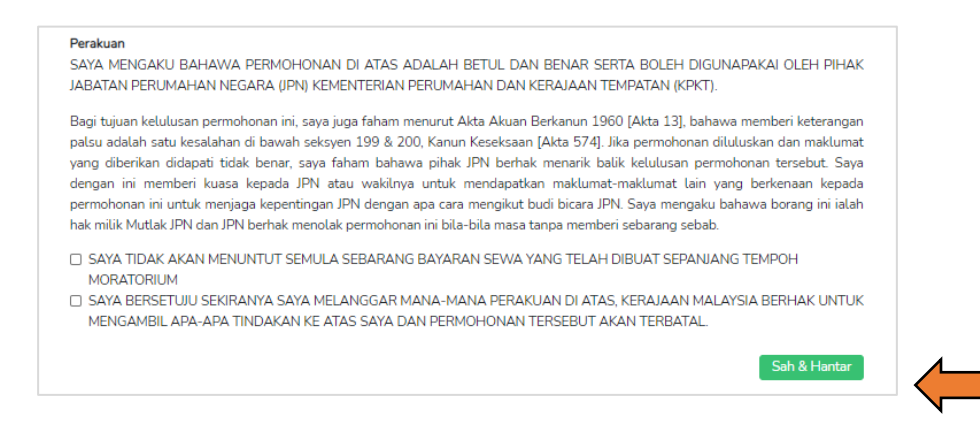

#### <span id="page-12-1"></span>**Rajah 21:** Paparan Moratorium

## <span id="page-13-0"></span>**3. Semakan Status Pemohonan**

- Langkah 1 Log masuk ke permohonan Moratorium (Sila Rujuk Bahagian **[1.1](#page-6-0)**).
- Langkah 1 Status permohonan akan dipaparkan pada bahagian atas maklumat permohonan. Paparan seperti **[Rajah](#page-13-1)** *22*.

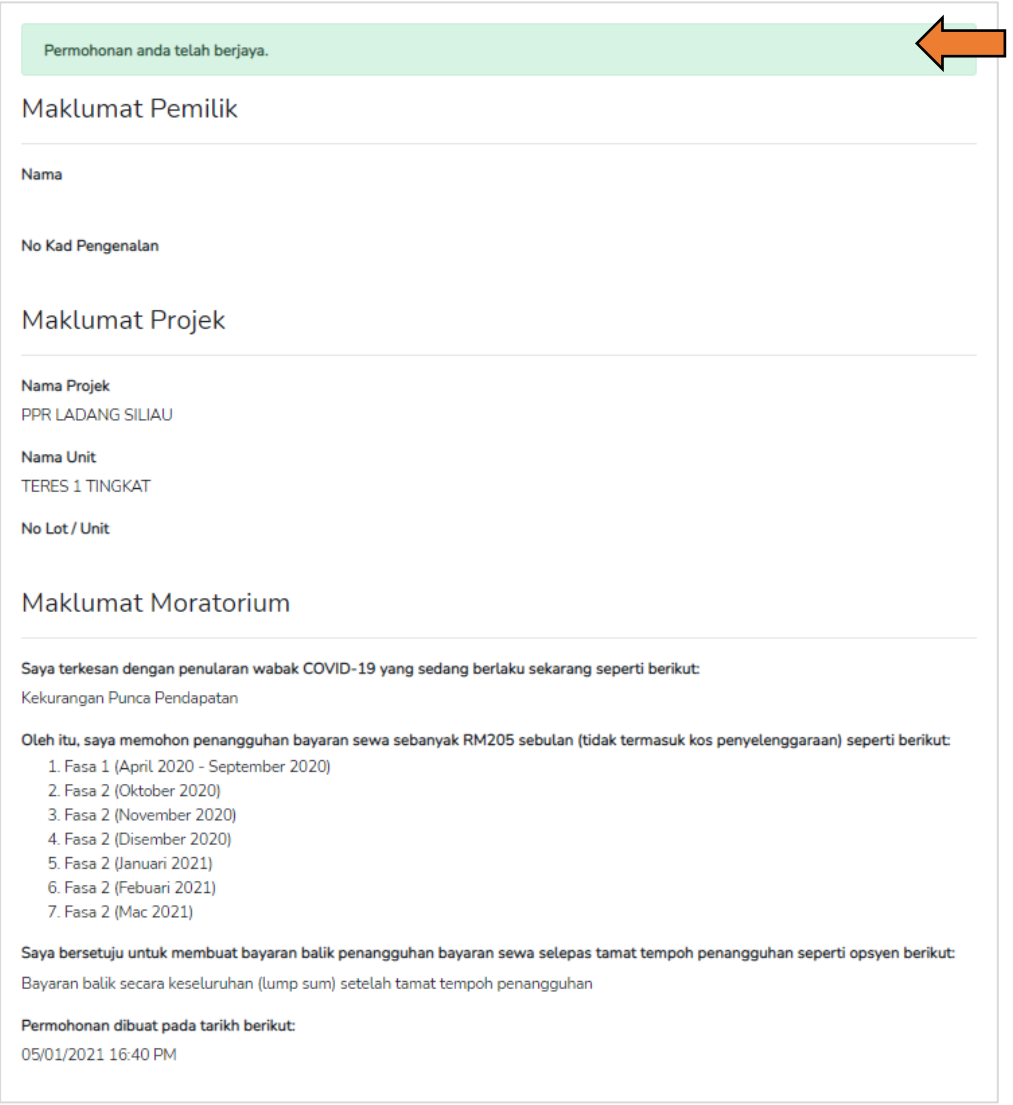

<span id="page-13-1"></span>**Rajah 22:** Paparan Status Permohonan